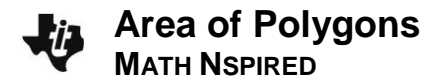

# **Activity Overview**

In this activity, you will draw triangles and polygons and find their area geometrically and through the use *of determinants.*

# **Materials**

*Technology needed (TI-Nspire™ handheld, computer software)*

## **Step 1: Getting the document ready**

- 1. Press  $\boxed{$  **M** on > New Document > Add Notes and type "Areas of Polygons".
- 2. Press  $\boxed{\text{ctrl}}$  and choose add a Graphs page.
- 3. Press **Menu > View > Grid >Dot Grid**.
- 4. Press  $\boxed{\text{ctrl}}$   $\boxed{G}$  to hide the entry line.
- 5. Press~**> Page Layout > Select Layout > Layout 3**.
- 6. Press **Menu > Window / Zoom > Standard**.
- 7. Using the **Click Pad** or **Touch Pad,** click the newly created page section. (When selected, a box should appear around it.)
- 8. Press **Menu > Add Notes**.
- 9. Press  $\left[\frac{\text{ctrl}}{\text{tab}}\right]$  to select the Graphs section of the page. (When the Graphs portion is selected, a box should appear around it.)

## **Step 2: Making a copy and saving the document**

- 1. Press  $[\text{ctr}]$  to open the page sorter.
- 2. Use the **Click Pad** or **Touch Pad** to select the words *Problem 1.* Press  $[\text{ctr}]\subset]$  to copy the problem.
- 3. Press  $\boxed{\text{ctrl}}$  to paste one copy of Problem 1. Delete the first page of problem 2 by pressing  $\boxed{\bullet}$ .
- 4. Use the **Click Pad** or **Touch Pad** to select the second page of problem 1 and press [enter].
- 5. Page 1.2 should now be the active page.
- 6. To save this document, press~**> File > Save As** and enter *Areas\_of\_Polygons*.

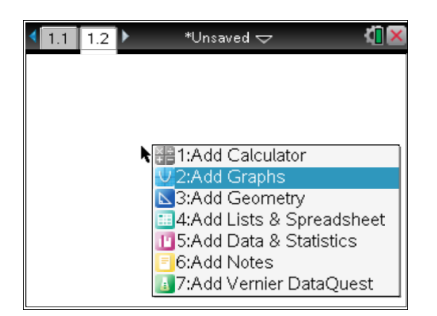

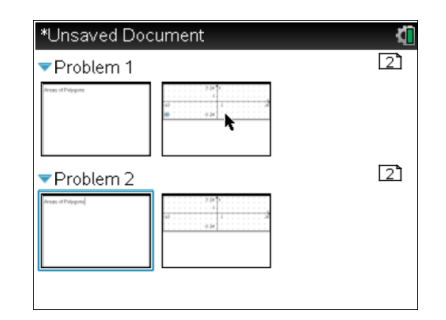

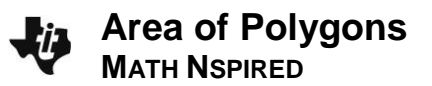

## **Step 3: Creating a triangle and measuring its area**

- 1. Press **Menu >Geometry>Shapes>Triangle**.
- 2. To create the vertices, move the cursor to each desired grid point until the phrase *point* on appears. Press **the land of the create each** vertex.
- 3. Press **Menu>Geometry>Measurement>Area**.
- 4. Move the cursor to the triangle. The word *triangle* should appear when the cursor hovers over the triangle.
- 5. Press  $\left|\frac{\partial u}{\partial x}\right|$  to select the triangle, use the touchpad to move the calculated area to an open location in Quadrant I, and press  $\lceil \frac{2}{3} \rceil$ again to permanently display the measured area.

## **Step 4: Displaying the coordinates of the triangle vertices**

- 1. Press **Menu > Actions > Coordinates and Equations**.
- 2. Move the cursor to a vertex of the triangle. The word *point* as well as its coordinates should appear when the cursor hovers above one of the vertices.
- 3. Press  $\frac{2}{3}$  to select the vertex, and press  $\frac{2}{3}$  again to permanently display the coordinates.
- 4. Repeat for all vertices.
- 5. Press  $\lceil \sec \rceil$ .

## **Step 5: Linking the coordinates to variables**

- 1. Move the cursor to the value of the *x*-coordinate of one of the vertices. The word *text* will appear.
- 2. Press  $\boxed{\text{ctrl}}$  **Menu** > Store, enter  $x1$ , then press  $\boxed{\text{enter}}$ . Notice that the value of the *x*-coordinate is now **bold.** Any value that is stored as a variable appears in **bold** text.
- 3. Move the cursor to the value of the *y*-coordinate of the same vertex.
- 4. Press  $\boxed{\text{ctrl}}$  **Menu** > Store, enter y1, then press  $\boxed{\text{enter}}$ .
- 5. Repeat this for the other two vertices, but use *x*2, *y*2 and *x*3, *y*3.

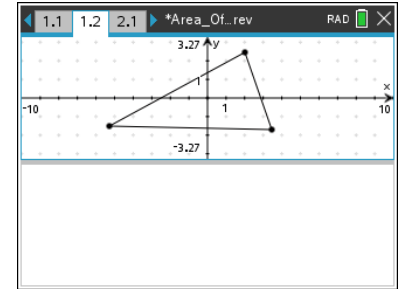

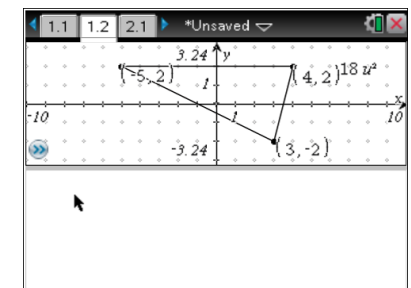

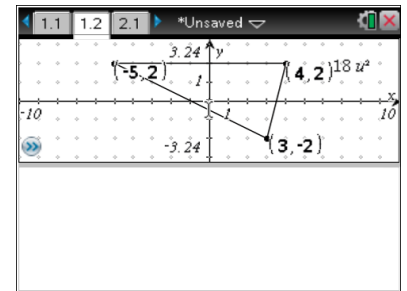

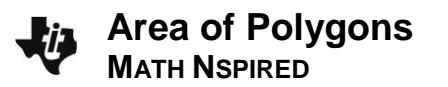

#### **Step 6: Adding the matrix area calculation to the Notes page**

- 1. Press  $[\text{ctr}]$   $[\text{tab}]$  to select the Notes portion of the page. Insert a math box into the Notes section of the page by pressing  $[\text{ctr}]$   $[M]$ .
- 2. Enter the determinant function into the Notes section by typing  $D E T$
- 3. Enter a  $3 \times 3$  matrix template into the Notes section by pressing  $\left[ m_{\text{eff}} \right]$  and selecting the 3  $\times$  3 matrix template. A matrix window appears with fields for the numbers of rows and columns. Type 3 in the row field, type  $3$  in the column field, and press  $\boxed{\text{enter}}$ .

 $\begin{bmatrix} x1 & y1 & 1 \end{bmatrix}$ 

4. Fill in the template to form the matrix  $\begin{vmatrix} x^2 & y^2 & 1 \end{vmatrix}$  $\begin{bmatrix} x3 & y3 & 1 \end{bmatrix}$  $\begin{vmatrix} x2 & y2 & 1 \end{vmatrix}$ , then press

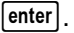

## **Step 7: Creating a quadrilateral and measuring its area**

- 1. Press  $\lceil \cot \rceil$  to move to the page 2.1.
- 2. Press **Menu > Geometry > Shapes > Polygon**.
- 3. To create the vertices, use the **Pad** to move the cursor to the desired grid point until the phrase *point on* appears. Press  $\left|\frac{\mathfrak{D}}{\mathfrak{X}}\right|$  to create each vertex. After creating the fourth vertex, press  $\boxed{\frac{\otimes}{\mathcal{K}}}$ again to finish the shape.
- 4. Press **Menu > Geometry >Measurement > Area**.
- 5. Move the cursor to the quadrilateral. The word *polygon* should appear when the cursor hovers over the quadrilateral.
- 6. Press  $\left|\frac{\delta_1}{\delta_2}\right|$  to select the quadrilateral. Use the **Touch Pad** to move the calculated area to an open location in Quadrant I and press
	- $\lvert \frac{\mathbb{S}}{\mathbb{R}} \rvert$  again to permanently display the measured area.

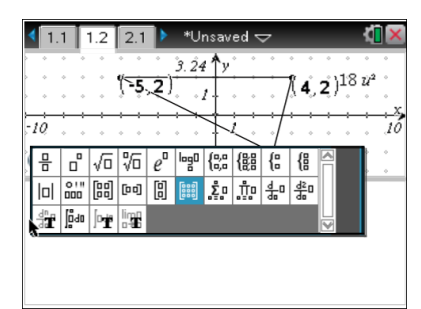

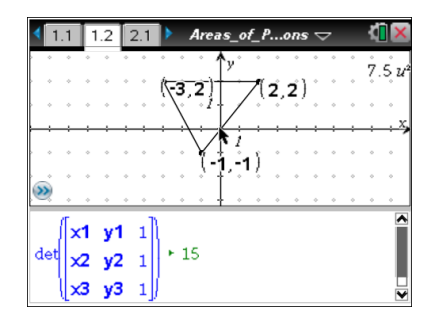

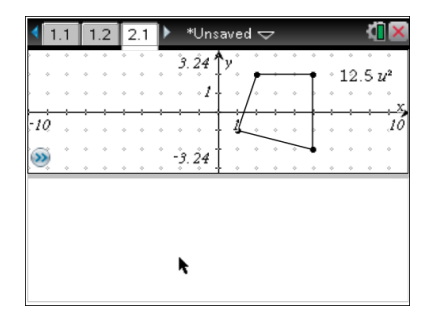

# **Area of Polygons MATH NSPIRED**

#### **Step 8: Displaying the coordinates of the quadrilateral vertices**

- 1. Press **Menu > Actions > Coordinates and Equations**.
- 2. Move the cursor to a vertex of the quadrilateral. The word *point* as well as its coordinates should appear when the cursor is above one of the vertices.
- 3. Press  $\boxed{\frac{20}{3}}$  to select the vertex, and press  $\boxed{\frac{20}{3}}$  again to permanently display the coordinates.
- 4. Repeat for all vertices.
- $5.$  Press  $\boxed{\text{esc}}$ .

## **Step 9: Linking the coordinates to variables**

- 1. Move the cursor to the value of the *x*-coordinate of the bottom-right vertex. The word *text* will appear.
- 2. Press  $ext{ctrl}$  **Menu > Store,** enter x1, then press [enter]. Notice that the value of the *x*-coordinate is now **bold**. Any value that is stored as a variable appears in **bold** text.
- 3. Move the cursor to the value of the *y*-coordinate of the same vertex.
- 4. Press  $\lceil \text{ctr} \rceil$  **Menu** > Store, enter  $y$ 1, then press  $\lceil \text{enter} \rceil$ .
- 5. Choosing the remaining vertices in a counterclockwise manner from the first one chosen, repeat this for the other three vertices, but use *x*2, *y*2 and *x3*, *y*3 and *x*4, *y*4.

# **Step 10: Dividing the quadrilateral into two triangles**

- 1. Press **Menu > Geometry > Points and Lines > Segment**.
- 2. Move the cursor to a vertex on the left side of the polygon.
- 3. Press enter. To finish drawing the line segment, move the cursor to a vertex on the opposite side to form a diagonal and press enter. The quadrilateral is now divided into two triangles.
- 4. Press [esc].
- 5. Move the cursor to the diagonal and press  $\boxed{\text{ctrl}}$  **Menu** > **Attributes**.
- 6. Arrow down one and to the right and change the appearance of the diagonal to dotted. Press  $\boxed{\frac{\circ}{\mathcal{K}}}$ .

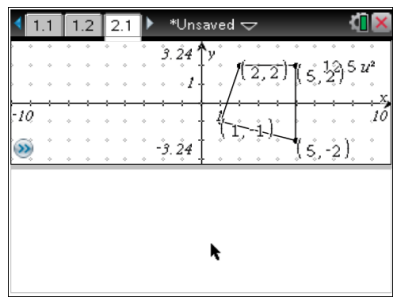

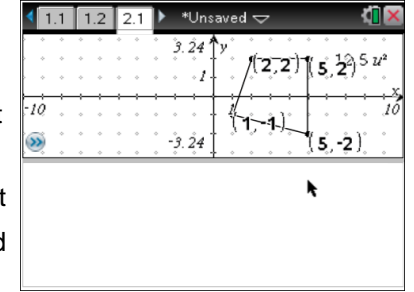

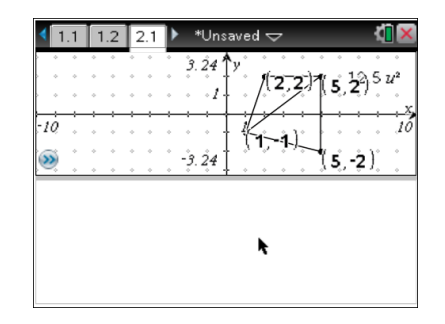

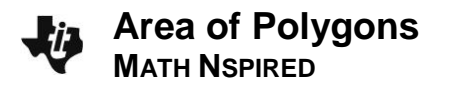

#### **Step 11: Adding the matrix area calculations to the Notes page**

1. Press  $ext{ctrl}$   $\tt{tab}$  to select the Notes portion of the page. Insert a math box into the Notes section of the page by pressing  $[\text{ctr}]\,[\text{M}]$ .

Now sum the determinants of each triangle formed by the diagonal.

- 2. Enter the determinant function into the Notes section by typing  $D E T$
- 3. Enter a matrix template into the Notes section by pressing  $[4]$  and selecting the  $3 \times 3$  matrix template. A matrix window appears, with fields for the number of rows and columns. Type 3 in the row field, type  $3$  in the column field, and press  $[$  enter $]$ .
- 4. The idea is to list the vertices of each triangle.
- 5. Fill in the template to form the matrix  $\begin{vmatrix} x_3 & y_3 & 1 \end{vmatrix}$ .  $\begin{bmatrix} x4 & y4 & 1 \end{bmatrix}$  $\begin{vmatrix} x3 & y3 & 1 \end{vmatrix}$ . Click to move

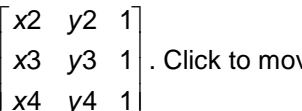

right of the parentheses, then press  $[+]$ .

- 6. For the second triangle, enter the second determinant function into the Notes section by typing  $\mathsf{D}$  E  $\mathsf{T}$   $\mathsf{D}$ .
- 7. Press  $\frac{1}{n+1}$  and select the 3  $\times$  3 matrix template. A matrix window appears, with fields for the number of rows and columns. Type 3 in the row field, type 3 in the column field, and press  $[$  enter  $]$ .
- 8. Fill in the template to form the matrix  $\begin{vmatrix} x^2 & y^2 & 1 \end{vmatrix}$  $\begin{bmatrix} x1 & y1 & 1 \end{bmatrix}$  $\begin{bmatrix} x4 & y4 & 1 \end{bmatrix}$  $\begin{vmatrix} x2 & y2 & 1 \end{vmatrix}$ , then press  $\boxed{\text{enter}}$ .
- 9. Save the document again.

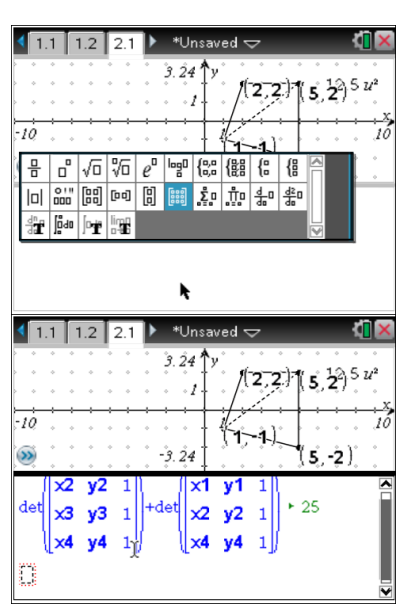